## **Инструкция для просмотра образов бланков итогового сочинения**

1. Зайдите на официальный информационный портал единого государственного экзамена по ссылке<http://www.ege.edu.ru/> .

2. В разделе «Выпускникам 11 классов» перейдите на страницу «Проверить результаты ЕГЭ»:

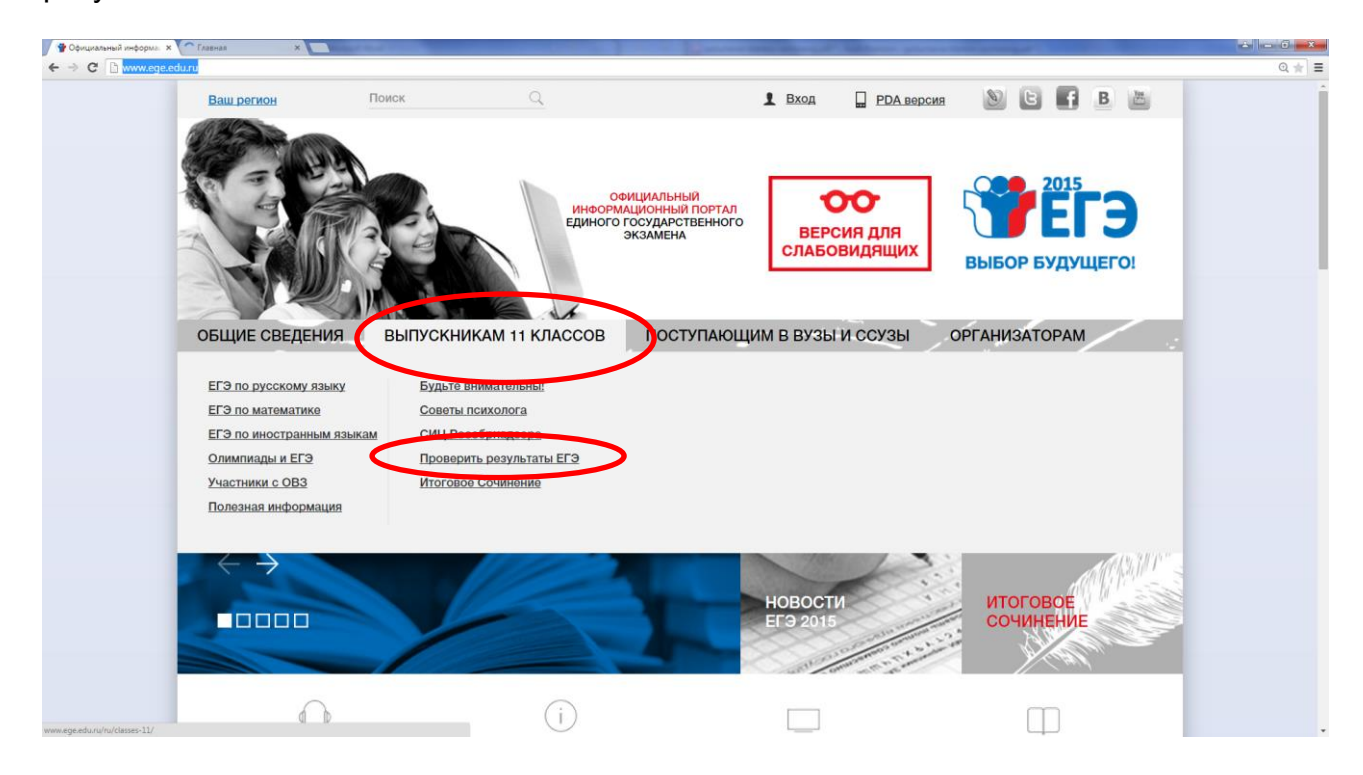

3. Далее нажмите на «сервисе»:

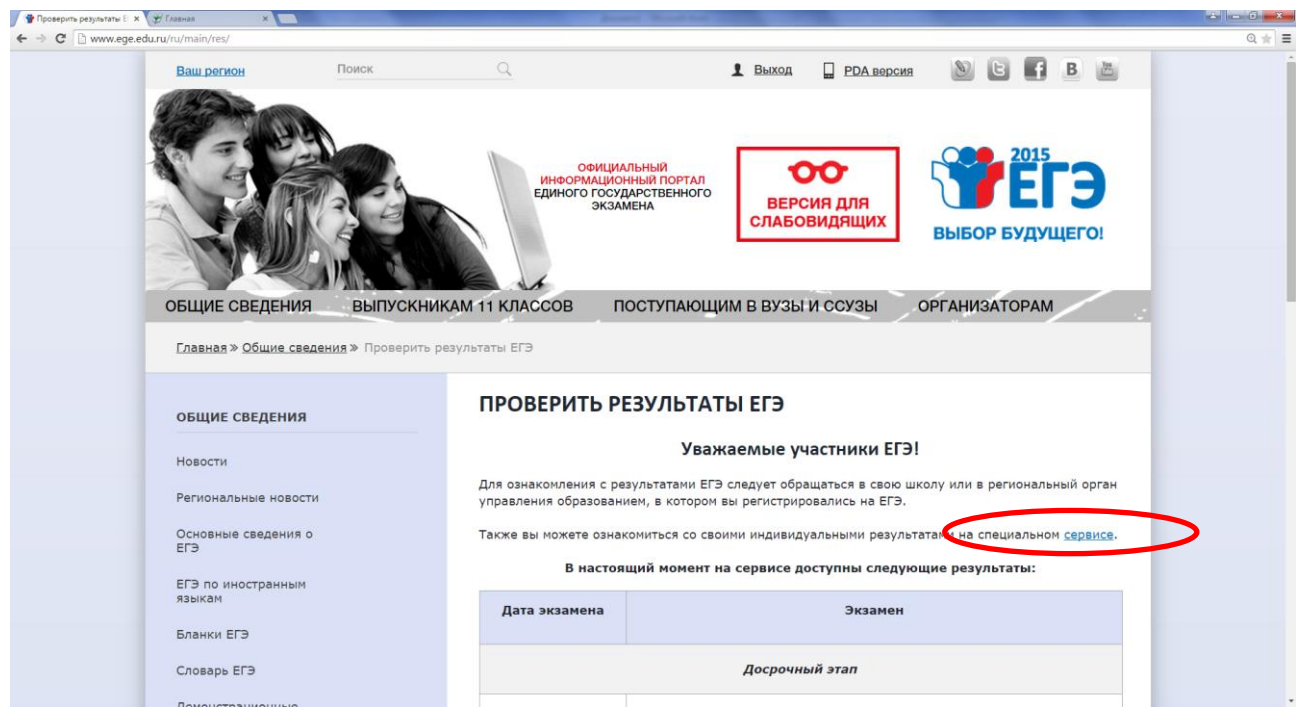

4. После этого Вы попадете на страницу авторизации:

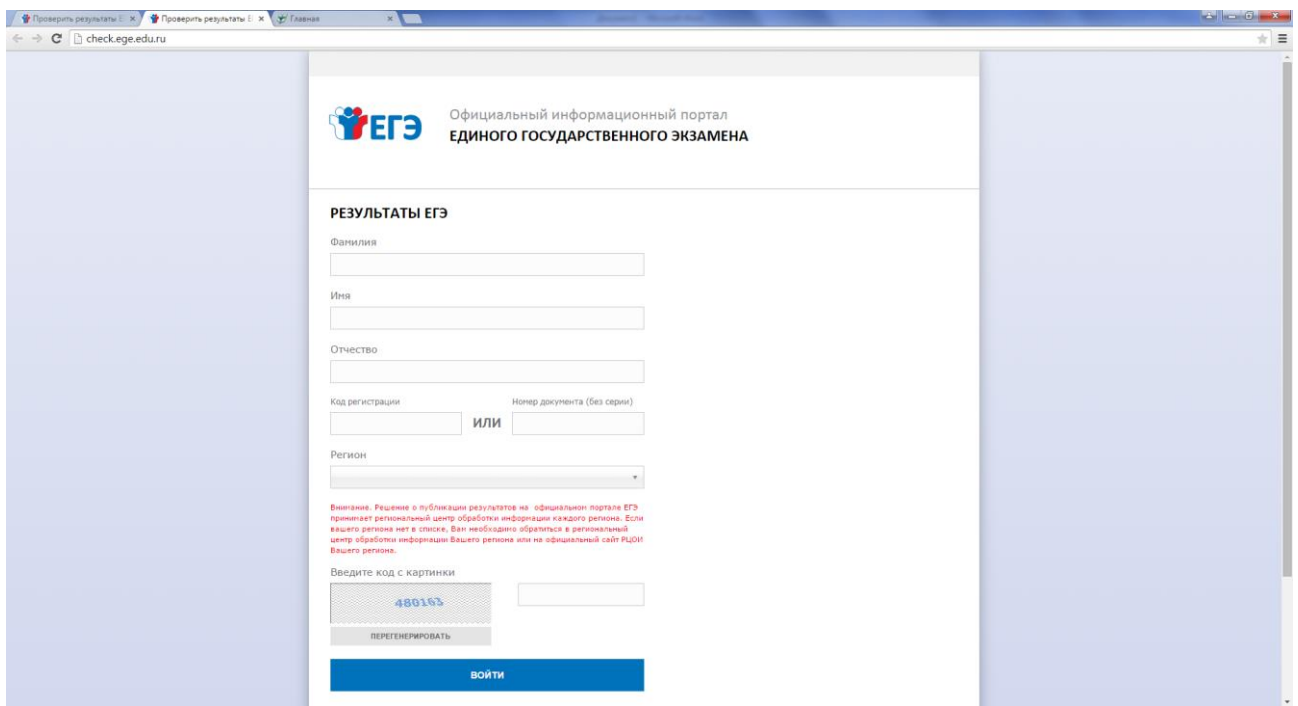

5. Введите свою фамилию, имя, отчество, код регистрации указанный в уведомлении на ЕГЭ или номер Вашего паспорта без серии. Из выпадающего списка выберете регион Курганская область и введите цифры с картинки. Нажмите ВОЙТИ.

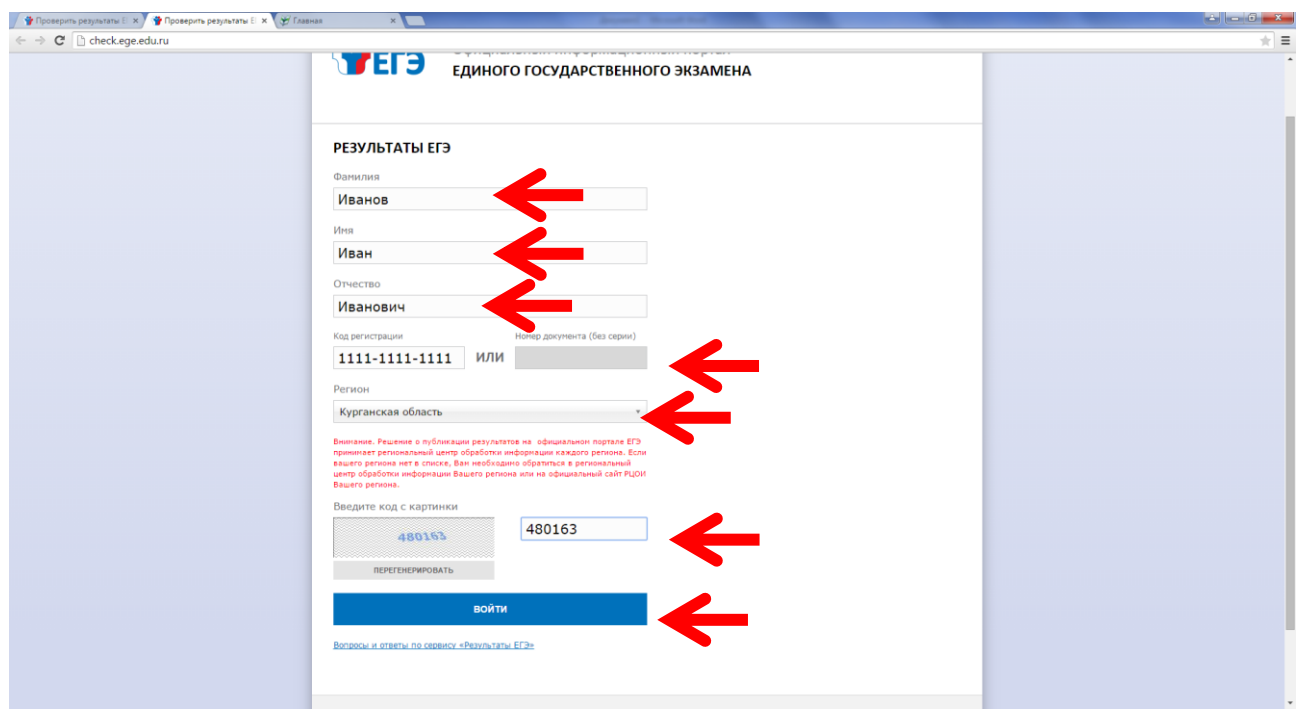

6. После ввода персональных данных, цифр с картинки Вы войдете на страницу с Вашими результатами ЕГЭ и результатами итогового сочинения. Для просмотра результатов нажмите «Сочинение»:

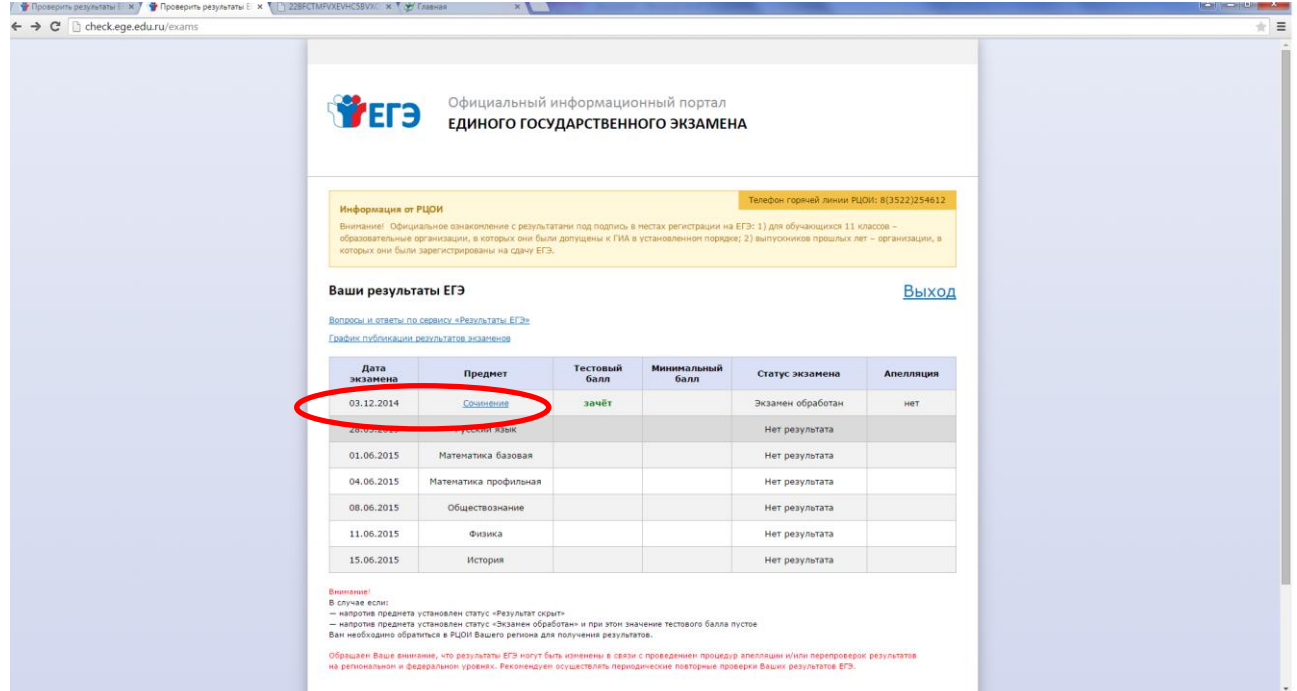

## 7. Для просмотра бланков сочинения выберите страницы

Результаты экзамена

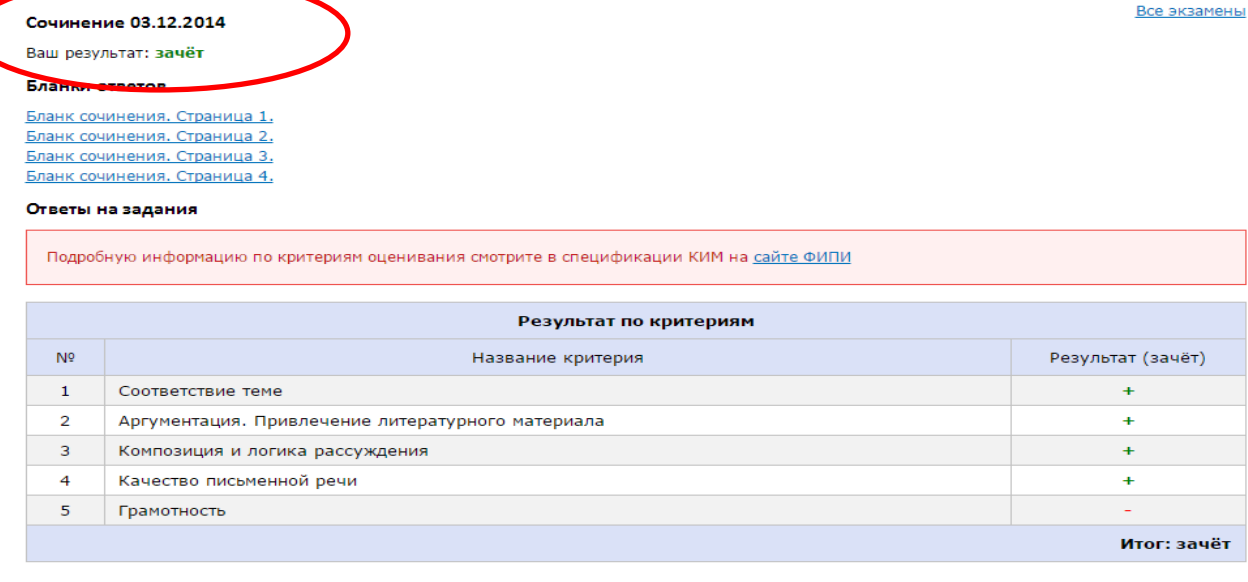

Выход Все экзамены

Для получения «зачета» необходимо получить «зачет» по критериям № 1 и № 2 (выставление «незачета» по одному из этих критериев автоматически ведет к «незачету» за работу в целом), а также дополнительно «зачет» хотя бы по одному из других критериев (№№3-5).

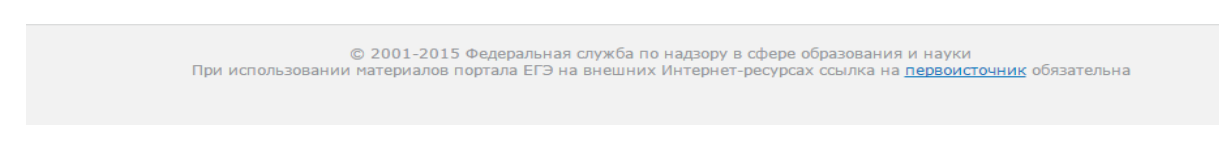

8. Вы увидите Ваши бланки и сможете просмотреть или скачать их.